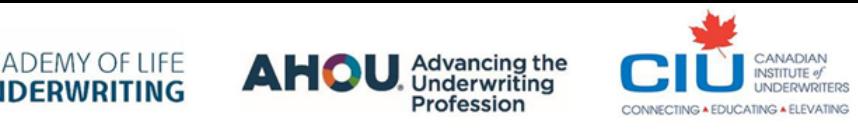

# Ho[w to Find Conti](http://www.alu-web.com/)nuing Education Tracking Tool

Go to www.alu-web.com and click "My Account" on top menu.

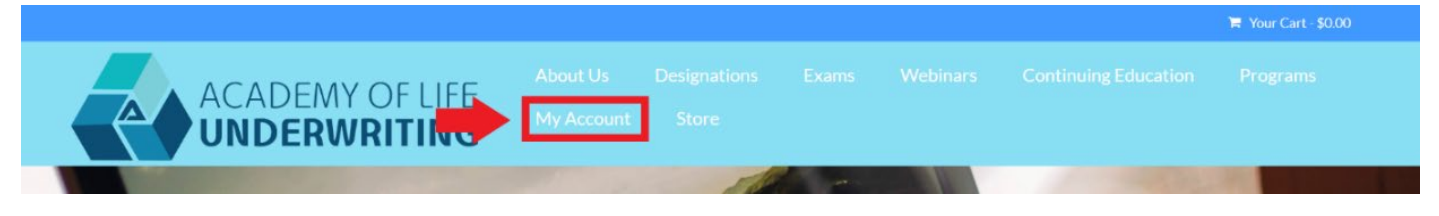

# Log in or Create an account

If you have ever sat for or proctored an ALU exam, purchased ALU webinars, attended the ALU forum, etc., you most likely already have an account and should not create a new one.

# Log in to an existing account (Try this first!)

To access your account, use the Forgot Username function and enter the email address you used when you last sat for an ALU exam. You will then receive an email which will allow you to create a password and gain access to your account.

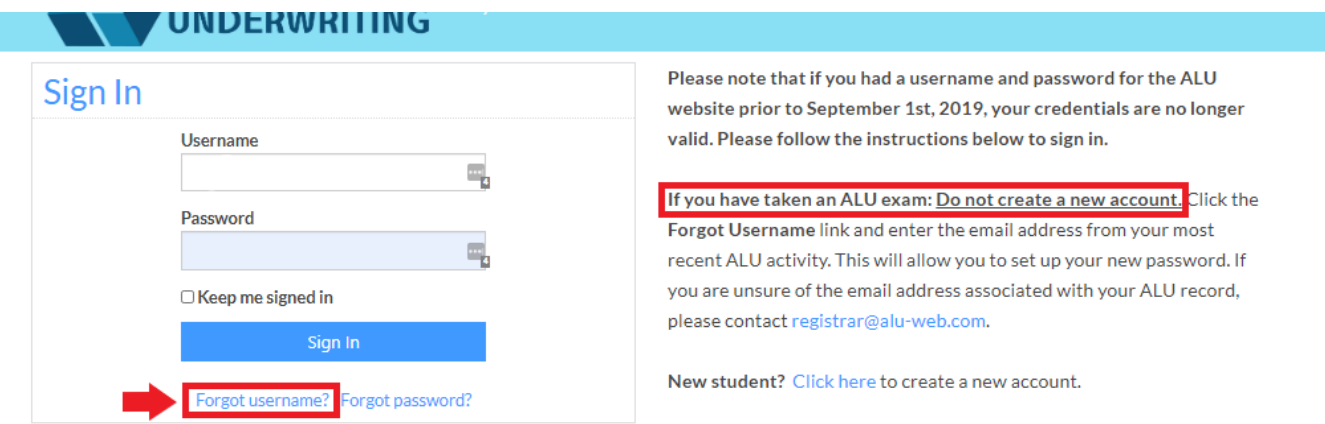

If you no longer have access to that email address, or if you receive an error in this process, send an email to [registrar@alu-web.com](mailto:registrar@alu-web.com) with the following information:

- Full Name
- User ID, if available
- The name of your employer at the time of your last interaction with ALU
- Your maiden name, if applicable

# Create a new account

If you are relatively certain that you do not have an existing account. You will need to create a new one to access the Continuing Education tracker, you can do so by clicking the link in the red box below.

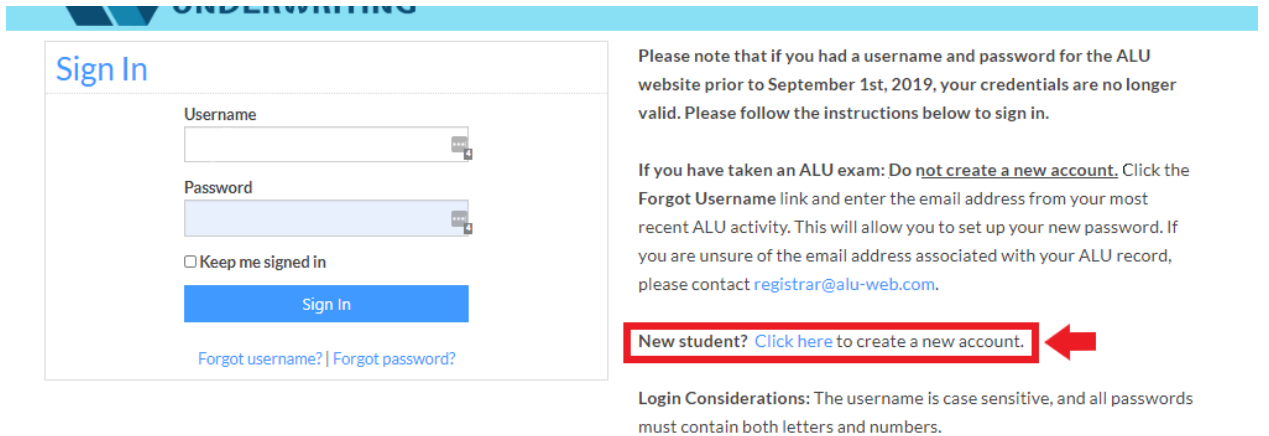

The link will take you to an account creation page where you will need to enter contact information and create a password.

# Click the Continuing Education Tab

Once you have successfully logged in, you will be on your account page and should see three tabs. The About Me tab provides basic contact information, the My Participation tab covers exam history, and the Continuing Education tab includes the Continuing Education (CE) tracking tool, CE reports, and CE certification history.

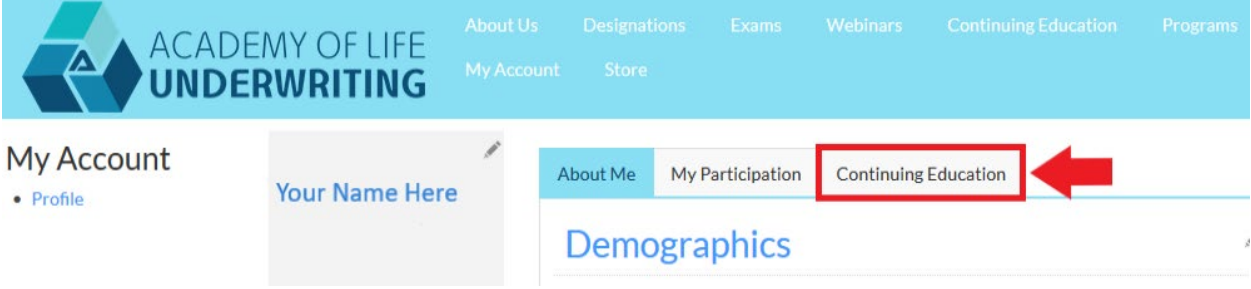

# How to Submit Credits

Click (+) to open the Continuing Education Credit Submission entry window.

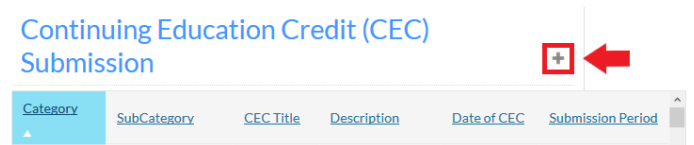

# Fill out the CEC fields

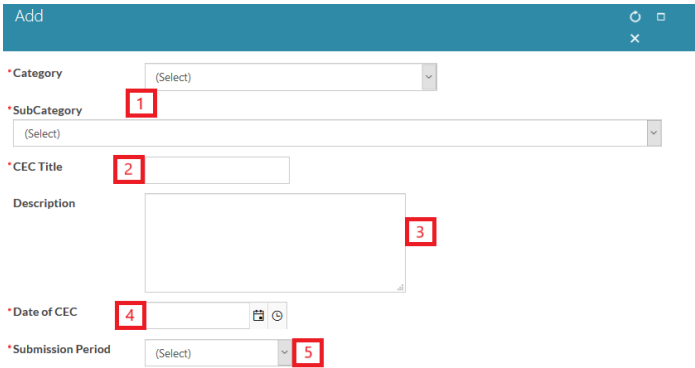

# **1. Select the Category and Subcategory your credits fall under**

To determine which Category or Subcategory you should pick, refer to the [CE Credits Guide.](https://alu-web.com/wp-content/uploads/2023/09/2022-23-Underwriting-Continuing-Education-Credit-Guide_Sept23.pdf)

# **2. Enter the Continuing Education Credit (CEC) Title**

This will vary according to the type of CEC. Examples of what to enter in this field include: webinar title, course name, event name, committee name/title.

# **3. Enter a Description**

Enter a brief description of what was done to earn the credits. A short description (1-2 sentences) should suffice. Include information such as:

- Name of the presenter, teacher, professor, etc.
- Course description
- Synopsis of volunteer responsibilities

# **4. Enter the date you earned the CE Credits**

This should be the day you took an exam, completed a course, attended a training or conference, etc. For volunteer positions, use your start date. If the start date is before the current cycle began, use Jan 1 of the current year.

You do **not** need to enter the time. The date is sufficient.

# **5. Select the submission period**

Select the term in which your credits were earned. Most of the time, there will only be one option.

After submitting an entry, if you notice mistakes in your entries, scroll to the far right of the entry and click on the red "x" to delete that entry. You can then re-submit that activity using the correct information.

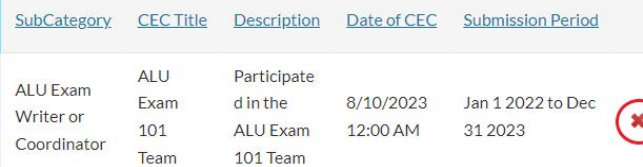

# How to Review Submitted Credits

# How to Find Continuing Education Report

Below the submission box, there is a section titled "Continuing Education Report" with a button labeled "Print Continuing Education Report". Click the button, and a report that includes your earned credits will open in a pop-up box on your screen.

#### **Continuing Education Report** Click the button below for a printable summary of your Continuing Education Credits and your

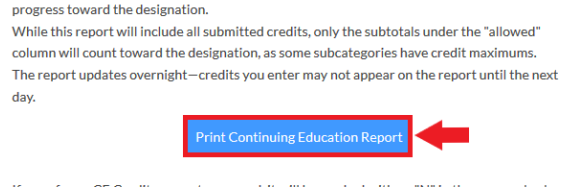

From there, you can download it as a PDF.

Remember—the report refreshes every weeknight. You will not see credits you have submitted that day on the report. If the credits are still not on the report after 24 hours or 1 business day[, reach out to](mailto:registrar@alu-web.com) registrar@alu-web.com.

# Reviewing the Continuing Education Report

The Continuing Education report provides an overview of submitted credits. On this report you can see your total credits submitted (with and without credit maximums taken into consideration), subtotals for each Category and Subcategory, and any credits that were not approved.

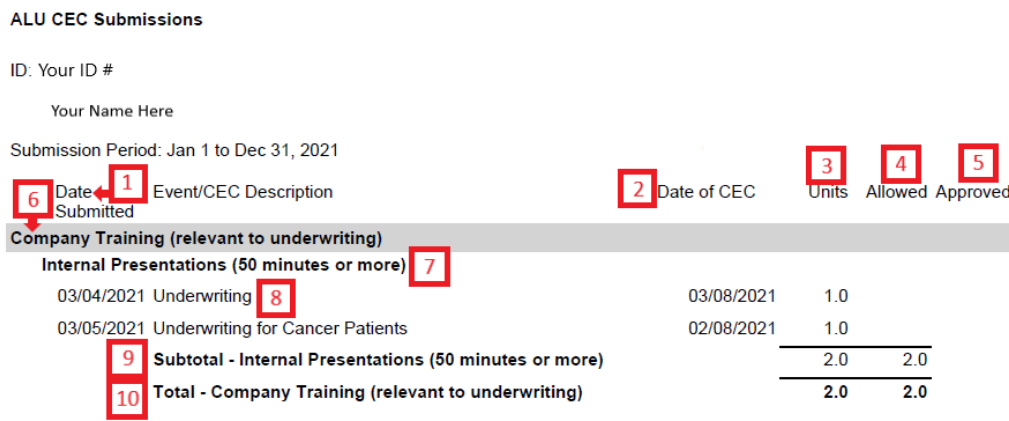

# **1. Date Submitted**

This is the date that the user submitted the CEC entry into the system. It is automatically generated.

# **2. Date of Continuing Education Credit**

This is the date that the credit was completed, as entered by the user.

# **3. Units/ Recorded Credits**

This column includes all submitted entries and lists credit amounts without subcategory maximums taken into consideration. Credits that were not approved will be listed as worth 0 credits.

# **4. Allowed Credits**

This column will only have data on subtotal and total lines. This column takes subcategory maximums into account.

# **5. Approved Credits**

If a credit is not approved, an "N" will appear in this column. No notation will appear for approved credits.

Note: Credits may be marked as not approved at any time prior to a certification being awarded due to a review for certification or audit.

### **6. Categories**

Categories will be separated by gray bars with the Category title, as seen above.

### **7. Subcategories**

Subcategories will be bolded and far-left justified.

## **8. Description**

The description is the CEC title provided for each entry by the user. These will appear beneath each of the Subcategories.

## **9. Subcategory Subtotals**

Subcategory subtotals will include two columns—all entered credits (without regard to maximums) and allowed credits (with maximums applied).

## **10. Category Totals**

Category totals will include two columns—all entered credits (without regard to maximums) and allowed credits (with maximums applied).

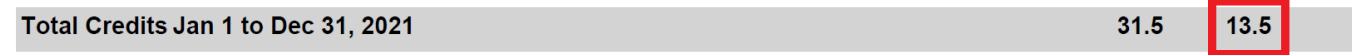

At the bottom of the report, you will see total credits for all Categories/Subcategories. The left number does not take credit maximums into account, the right does. **When determining if you have completed enough hours to request your certification, refer to the number on the right.**